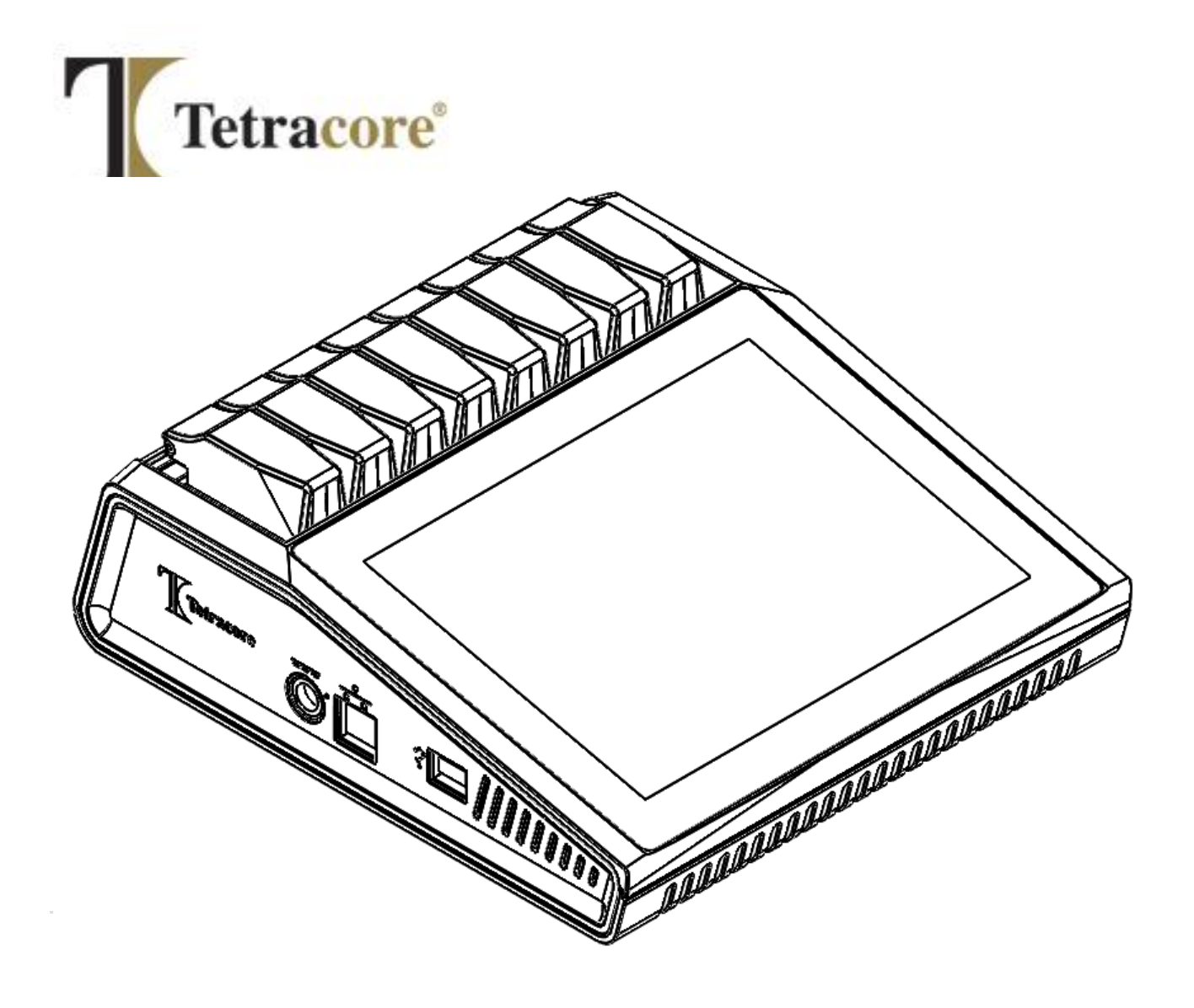

# **T-COR 8™**  快速入门指南

**PLM-0591-5** 发行日期:**2023/03** 目录号:**TC-3004-001(**四通道**)**、**TC-3013-001 (**五通道**)**、**TC-3010-001(**磁力搅拌器**)**

# 目录

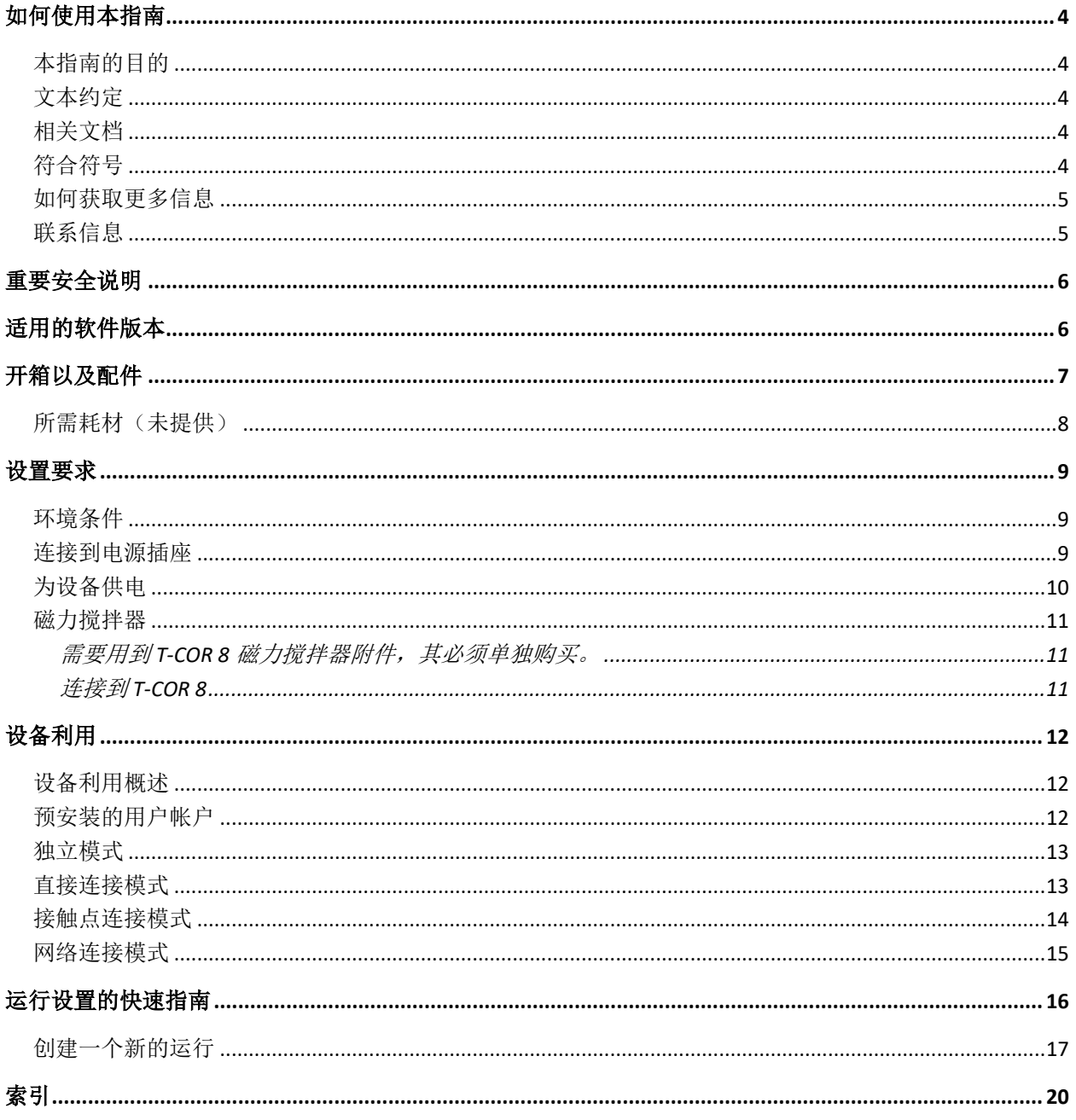

# <span id="page-3-0"></span>如何使用本指南

### <span id="page-3-1"></span>本指南的目的

*T-COR 8* 快速入门指南提供了操作 T-COR 8 所需的基本信息。本指南适用于将使用该设备 进行研究的新手和经验丰富的 T-COR 8 用户。本指南假定用户:

- 了解制备和处理 DNA/RNA 样本的一般技术。
- 熟悉使用谷歌 Chrome™网络浏览器。
- 对硬盘驱动器和数据存储、文件传输以及复制和粘贴有一般性的了解。

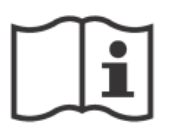

在操作 T-COR 8 之前,请查看 *Tetracore T-COR 8* 硬件手册 *(*PLM-0592) 和 *Tetracore T-COR 8* 软件手册 *(*PLM-0590)中的信息。

### <span id="page-3-2"></span>文本约定

本指南使用以下约定:

- 粗体文字表示标签。例如页面题头或文本框。
- **[**加括号的粗体文字**]**表示按钮。例如:按**[**开始运行**]**按钮。
- 带下划线的文字表明强调其重要性。例如:为避免数据丢失,在所有运行完成之前, 切勿关闭 T-COR 8。
- 斜体文本表示其可作为了解进一步的信息的参考。例如:请参阅物理安全危险。

### <span id="page-3-3"></span>相关文档

本设备附带下列相关文档的硬拷贝版本。本设备的下列相关文档有 PDF 版本备索。

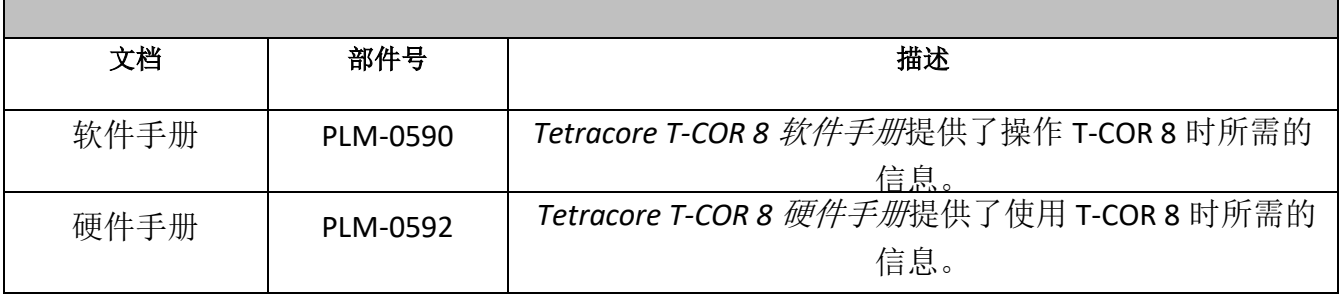

## <span id="page-3-4"></span>符合符号

下表描述了可能在 T-COR 8 设备、其包装或相关文档中使用的符号。

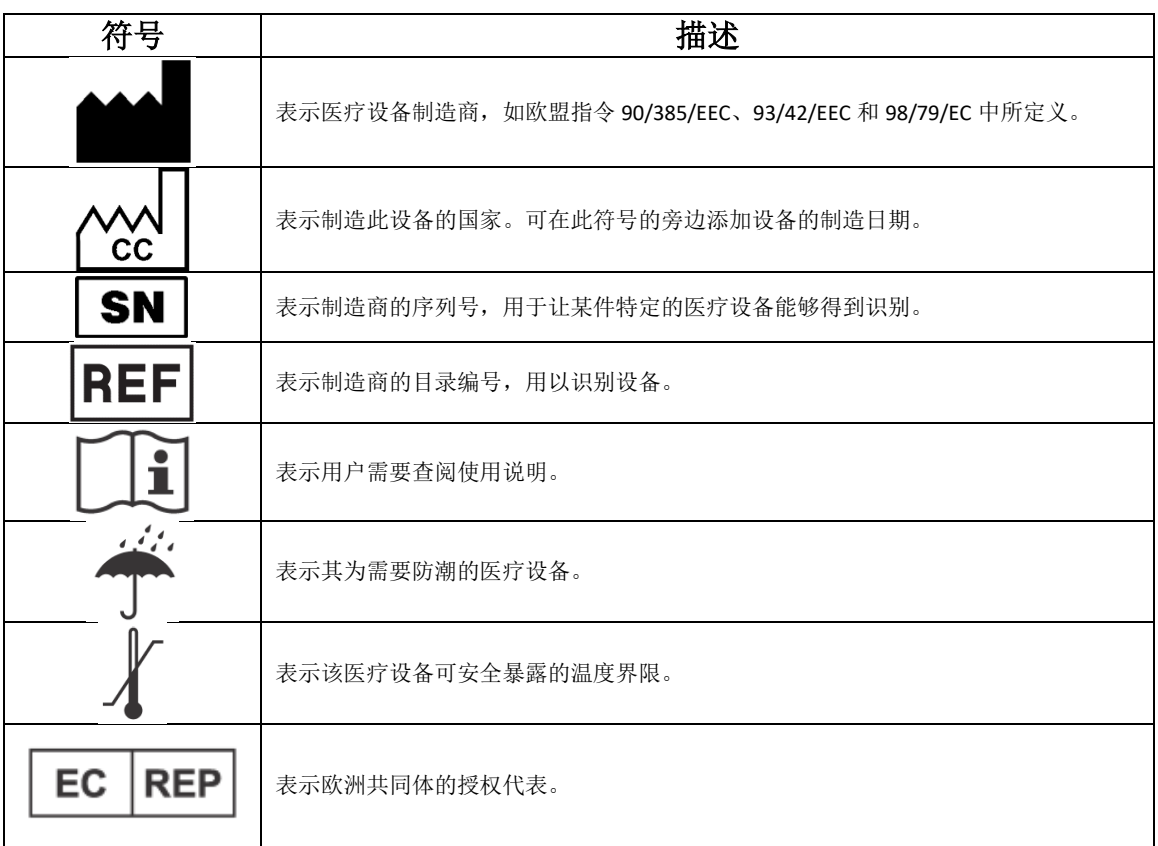

### <span id="page-4-0"></span>如何获取更多信息

### <span id="page-4-1"></span>联系信息

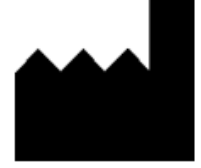

United States of America

Tetracore, Inc. 电话:240.268.5400 77 Upper Rock Circle 传真:240.268.1107 Suite 600 **come 电子邮件: customersupport@tetracore.com** Rockville, MD 20850-3986 www.tetracore.com

 $C \in$ 

EC **REP** 

Emergo Europe<br>Westervoortsedijk 60 6827 AT Arnhem The Netherlands

# <span id="page-5-0"></span>重要安全说明

始终遵守以下预防措施,以避免危险情况并确保正确的 T-COR 8 性能。

"快速入门指南"中从头到尾都包含以下符号:

小心 - 表示如果不加以避免就可能会对用户造成轻微或中度伤害或导致设备损 坏的潜在险情。

警告 表示如果不避免就可能会对用户造成重度伤害或导致死亡的潜在险情。

注意提供与使用 T-COR 8 相关的信息。使用本产品前请仔细阅读说明。

**4 重要!** 提供正确的 T-COR 8 操作所需的信息。

阅读本快速入门指南时:

- 阅读所有说明。
- 保留所有说明。
- 注意所有警告。
- 按照所有说明操作

<span id="page-5-1"></span>适用的软件版本

本指南适用于 Heart 软件的各个版本。

# <span id="page-6-0"></span>开箱以及配件

要打开设备包装,请取下包装胶带并展开包装箱的 两侧。

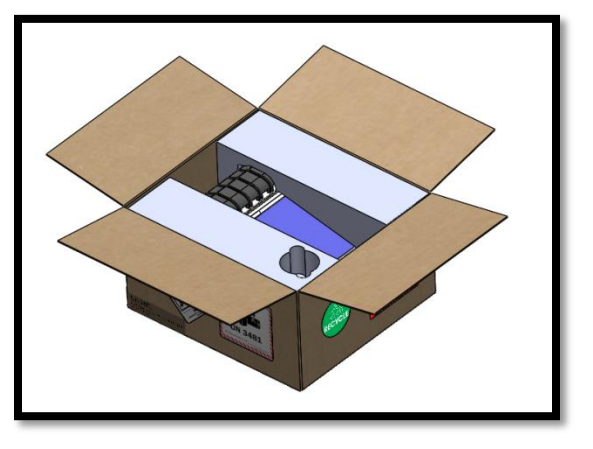

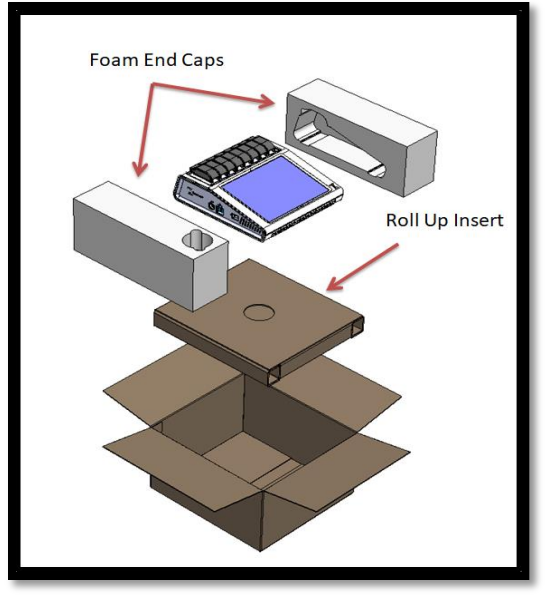

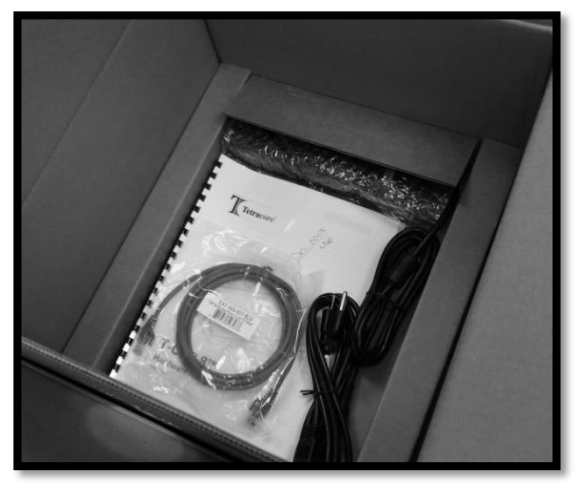

在泡沫端盖仍然连接到设备的情况下,将设备从包 装箱中取出。从包装箱中取出后,将左右侧泡沫端 盖从仪器上取下。从包装箱中取出卷起插件。

展开卷起插件上的大翻盖,以取出附件。

检查包装中是否包含以下物品:

- T-COR 8 设备
- 交流电源适配器
- 电源线
- 以太网电缆
- 快速入门指南
- 硬件手册
- 软件手册
- C2T 机架 (x2) (可选)
- T-COR 8 管架 (可选)
- 磁力搅拌器(可选)
- USB-A 到 USB-迷你(可选)

如果设备或任何附件丢失或损坏,请联系 Tetracore。

**△ 小心 USB** 仅适用于 Tetracore 推荐的配件。使用除 Tetracore 推荐之外的任何 USB 配件可能会损坏 T-COR 8 或 USB 配件。

### <span id="page-7-0"></span>所需耗材(未提供)

使用 T-COR 8 需要以下耗材(未予提供)。如需订购耗材,请联系 Tetracore 代表。

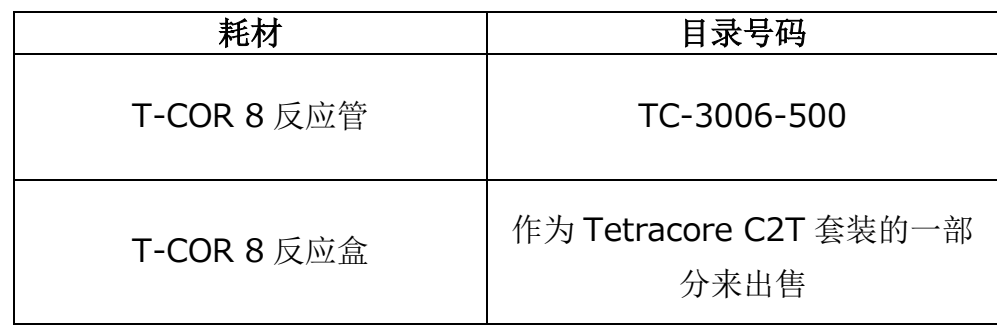

警告 用户不应将所需耗材替换为其他选件,否则可能会造成安全和性能方面 的后果。

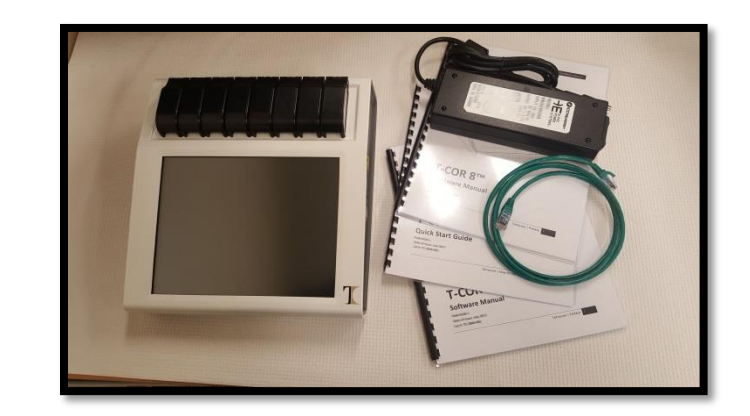

# <span id="page-8-0"></span>设置要求

#### <span id="page-8-1"></span>环境条件

警告**:**人身伤害危险。请仅按照本手册中的说明使用本产品。以未经 Tetracore 指定的方式使用此设备可能会造成人身伤害或设备损坏。

所需的工作条件介于 0℃ (32°F) 和 50℃ (122°F) 之间。

确保设备被安置在一个可以承受至少7公斤(15磅)的重量的平坦、坚固的表面上。

小心请勿阻挡通风口、将物体推入通风口或让灰尘积聚在通风口中。在通风口 和任何潜在的障碍物之间留出至少 15.24 厘米(6 英寸)的空间。在设备运行时, 请勿将设备存放在低气流环境中,例如封闭的公文包。限制气流可能会损坏设备和 /或引起火灾。

该设备不防水,也不抗水。让 T-COR 8 远离液体,以免损坏该设备。

#### <span id="page-8-2"></span>连接到电源插座

**个 小心** 仅使用 100-240VAC 和 47-63Hz 范围内的主电源供电。但是, 各国的交流 电源插头和插座各不相同。使用不兼容的电缆或将电缆不正确地连接到电源板或电 源插座可能会导致火灾或设备损坏。

小心 请勿在本设备上使用任何类型的变频器,否则可能导致火灾或设备损坏。

 小心 请勿在本设备上使用任何类型的车载充电器,否则可能导致火灾或设备 损坏。

 注意 仅使用可提供至少 220 瓦的主电源(例如壁式电源)。大多数标准市电 都满足此要求。

#### T-COR 8 快速入门指南

在将电源线连接到 T-COR 8 的 DIN 连接器插头之前, 先将电源线连接到一个电源适配器上。 要将交流电源适配器连接到 T-COR 8, 请将公 DIN 连接器上的凹口与设备上的插入标记对 齐,然后将其完全插入到母 DIN 连接器中。要安全断开电源,请断开交流电源适配器上 的公 DIN 连接器与设备上的母 DIN 连接器的连接。

**▲ 注意** 在从 T-COR 8 上拔下交流电源适配器时, 请抓住连接器, 而不是电缆本 身,然后用力轻轻地拉动而不要扭动,以免损坏电缆和/或连接器。

#### <span id="page-9-0"></span>为设备供电

按下钮电源按钮可打开和关闭设备。当设备通电时, LED 环会在按钮周围亮起。同样, 当 设备断电时, LED 不会亮起。

注意为避免数据丢失,在完成所有运行之前,切勿关闭 T-COR 8。

注意关闭设备后,请等待至少 15 秒再重新打开设备的电源。

#### <span id="page-10-0"></span>磁力搅拌器

<span id="page-10-1"></span>需要用到 T-COR 8 磁力搅拌器附件, 其必须单独购买。

#### <span id="page-10-2"></span>连接到 **T-COR 8**

如果您计划运行任何需要使用磁力搅拌器的检测,那么您就必须遵循此程序。

- 1. 关闭 T-COR 8 的电源。
- 2. 识别 USB 线: 公 A 型至公 B 迷你型(5 针)与搅拌器一起提供。
- 3. 将 USB 电缆的迷你公 B 型端(5 针)连接到磁力搅拌器。
- 4. 将 USB 电缆的公 A 型端连接到 T-COR 8。

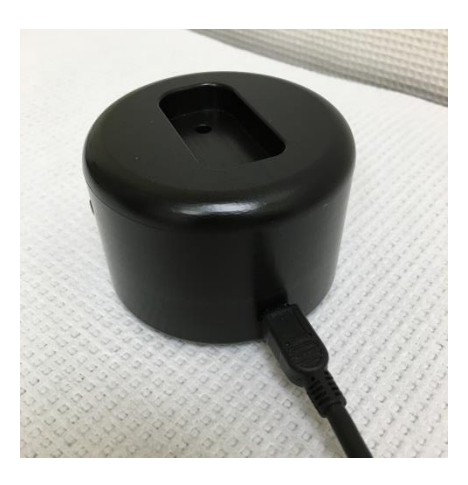

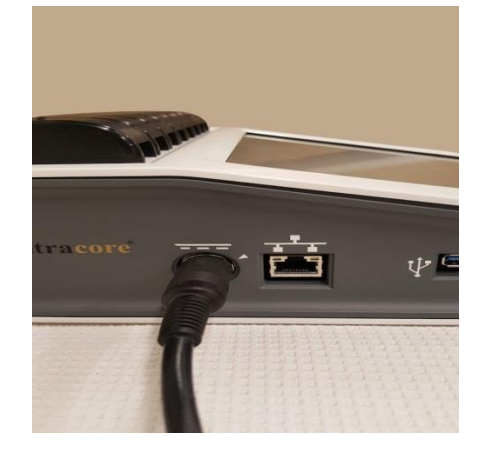

5. 打开 T-COR 8 的电源。

4 注意 磁力搅拌器与 T-COR 8 的连接必须在给后者通电之前进行。

● 注意 打开电源时磁力搅拌器会发出持续约 20 秒的声音。

小心 磁力搅拌器仅适用于 T-COR 8。将此搅拌器与任何其他机器一起使用都 可能会导致设备损坏。

# <span id="page-11-0"></span>设备利用

### <span id="page-11-1"></span>设备利用概述

T-COR 8 设备可以四种不同的方法来使用:

- 1. 独立模式
- 2. 直接连接模式
- 3. 接触点连接模式
- 4. 网络连接模式

在独立模式下,T-COR 8 触摸屏会被使用,这不需要借助一台外部设备(例如计算机)。 对于直接连接模式,需要以太网电缆,以及一台安装了任何操作系统并在其间安装了 Google Chrome™网络浏览器的外部设备。对于接触点连接模式,需要一台安装了任何操 作系统,具有 Wi-Fi 连接能力并在其间安装了 Google Chrome™网络浏览器的外部设备。对 于网络连接模式,需要任何类型的网络(有线或无线),以及一台安装了任何操作系统并 在其间安装了 Google Chrome™网络浏览器的外部设备。

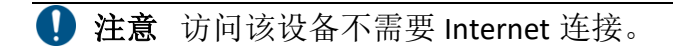

### <span id="page-11-2"></span>预安装的用户帐户

T-COR 8 有两个预安装的用户帐户, 即*用户和管理*。Tech 角色分配给*用户*, Admin 角色分 配给*管理*。当 T-COR 8 从其原始包装中取出时, 用户和*管理*都不需要密码。可以更改密码。 关于更多信息,请参阅 *Tetracore T-COR 8* 软件手册中的用户管理。

#### <span id="page-12-0"></span>独立模式

在独立模式下,本设备不需要借助一台外部设备(例如计算机)来设置或查看数据。独立 模式让设备具有便携性。T-COR 8 有一个触摸屏,可在需要时使用屏幕键盘。在独立模式 下,待机屏幕定时器设置为在 30 秒后自动调暗屏幕(仅在用电池时),只需点击触摸屏 即可让其反转。所有软件功能均可在独立模式下访问,但报告、温度图表、触摸屏校准、 许可证页面和直接 **Zip** 下载除外,它们只能通过一个外部设备上的 Google Chrome™访问。

1. 将设备放在一个干燥平坦的区域。

小心请勿阻挡通风口附近 15.24 厘米(6 英寸)范围内的空间、将物体推入通 风口或让灰尘积聚在通风口中。在设备运行时,请勿将设备存放在低气流环境中, 例如封闭的公文包。限制气流可能会损坏设备和/或引起火灾。

2. 按下右侧面板上的电源开关就能打开设备。当设备通电时,LED 环会在按钮周围亮 起。

注意 如果指示灯未亮起,则说明电池的电量已完全耗尽。在这种情况下,请 执行以下操作:

- 1. 再次按电源开关关闭设备。确保电源开关按钮与外圈齐平。
- 2. 在将公 DIN 连接器连接到 T-COR 8 之前, 先将电源线连接到交流电源适配器。
- 3. 将交流电源适配器的公 DIN 连接器上的凹口与设备上的插入标记对齐,并将 DIN 完全插入到母 DIN 连接器中。
- 4. 等待 15 秒后再重新打开设备电源。
- 5. 再次按电源开关以开启设备。
- 3. 设备已准备就绪。

#### <span id="page-12-1"></span>直接连接模式

直接连接模式让用户能通过以太网电缆从计算机访问 T-COR 8 软件,而不是使用设备上的 触摸屏。为了访问 T-COR 8 软件,必须安装了 Google Chrome™ 的计算机。在使用直接连 接模式时,可以访问所有软件功能。要以直接连接模式访问软件,应该:

1. 将设备放在一个干燥平坦的区域。

小心请勿阻挡通风口、将物体推入通风口或让灰尘积聚在通风口中。在通风口 和任何潜在的障碍物之间留出至少 15.24 厘米(6 英寸)的空间。在设备运行时, 请勿将设备存放在低气流环境中,例如封闭的公文包。限制气流可能会损坏设备和 /或引起火灾。

- 2. 将以太网电缆的一端连接到台式机或笔记本电脑上的以太网端口。将以太网电缆的 另一端连接到设备的左侧面板上的以太网端口。
- 3. 按下位于右侧面板上的电源开关就能打开设备。当设备通电时,LED 环会在按钮周 围亮起。

注意 如果指示灯未亮起,则说明电池的电量已完全耗尽。在这种情况下,请 执行以下操作:

- 1. 再次按电源开关关闭设备。确保电源开关按钮与外圈齐平。
- 2. 在将公 DIN 连接器连接到 T-COR 8 之前, 先将电源线连接到交流电源适配器。
- 3. 将交流电源适配器的公 DIN 连接器上的凹口与设备上的插入标记对齐, 并将 DIN 完全插入到母 DIN 连接器中。
- 4. 等待 15 秒后再重新打开设备电源。
- 5. 再次按电源开关以开启设备。
- 4. 在触摸屏上登入并点击菜单->无线上网和网络->以太网设置,并确保直接连接模式 为 "开"。等到触摸屏右下方的 IP 地址出现。
- 5. 使用连接的计算机, 打开 Google Chrome™网络浏览器。
- 6. 在浏览器的 URL 框中输入设备的 IP 地址。

**▲ 注意** 通过以太网电缆直接连接到计算机时, IP 地址始终为 192.168.8.2。

7. 设备已准备就绪。

#### <span id="page-13-0"></span>接触点连接模式

接触点连接模式让用户能够从 Wi-Fi 客户端设备(例如电话或笔记本电脑)访问 T-COR 8 软件。要求客户端设备安装有 Google Chrome™才能访问 T-COR 8 软件。 使用接入点模式 时,所有软件功能均可访问。要以接触点连接模式访问软件,应该:

1. 将设备放在一个干燥平坦的区域。

小心请勿阻挡通风口、将物体推入通风口或让灰尘积聚在通风口中。在通风口 和任何潜在的障碍物之间留出至少 15.24 厘米(6 英寸)的空间。在设备运行时, 请勿将设备存放在低气流环境中,例如封闭的公文包。限制气流可能会损坏设备和 /或引起火灾。

**2.** 按下位于右侧面板上的电源开关就能打开设备。当设备通电时,LED 环会在按钮周 围亮起。

注意 如果指示灯未亮起,则说明电池的电量已完全耗尽。在这种情况下,请 执行以下操作:

- 1. 再次按电源开关关闭设备。确保电源开关按钮与外圈齐平。
- 2. 在将公 DIN 连接器连接到 T-COR 8 之前,先将电源线连接到交流电源适配器。
- 3. 将交流电源适配器的公 DIN 连接器上的凹口与设备上的插入标记对齐, 并将 DIN 完全插入到母 DIN 连接器中。
- 4. 等待 15 秒后再重新打开设备电源。
- 5. 再次按电源开关以开启设备。
- 3. 在触摸屏上登入并点击菜单->Wi-Fi 和网络->以太网设置-> 切换到接触点模式
- 4. 把客户设备连接到新打开的 Wi-Fi 网络。SSID 是 T-COR 8 设备的序列号。目前无法 选择 Wi-Fi 安全性。在客户端设备上打开 Google Chrome™ 网络浏览器。
- 5. 在浏览器的 URL 框中输入 T-COR 8 的无线 IP 地址。

**▲ 注意** 通过接触点模式直接连接到计算机时, IP 地址始终为 192.168.8.3。

6. 设备已准备就绪。

#### <span id="page-14-0"></span>网络连接模式

在网络连接模式下,T-COR 8 允许通过有线或无线网络进行远程访问、控制和数据分析。 必须把一台安装了 Google Chrome™的外部设备和 T-COR 8 连接到同一个无线网络, 才能 访问本设备。成功建立网络连接后,分配给 T-COR 8 的 IP 地址将显示在触摸屏的右下角。 打开浏览器, 在浏览器的 URL 框中输入设备的 IP 地址。使用网络连接模式时, 所有软件 功能都可访问。

1. 将设备放在一个干燥平坦的区域。

小心请勿阻挡通风口附近 15.24 厘米(6 英寸)范围内的空间、将物体推入通 风口或让灰尘积聚在通风口中。在设备运行时,请勿将设备存放在低气流环境中, 例如封闭的公文包。限制气流可能会损坏设备和/或引起火灾。

- 2. 按下位于右侧面板上的电源开关, 就能打开设备。当设备通电时, LED 环会在按钮 周围亮起。
- 3. 通过以太网电缆或 Wi-Fi 连接到网络:
	- a. 以太网电缆: 将以太网电缆的一端连接到 Internet 访问点(例如调制解调器 或墙壁以太网电缆)。将以太网电缆的另一端连接到设备的左侧面板上的以 太网端口。
- b. 无线上网:按压软件中显示于显示屏右下方的**[**菜单**]**按钮。按窗口中的**[**无线 上网和网络**]**按钮。按下**[**重新扫描**]**搜索可用的 Wi-Fi 网络。选择要连接的网 络。
- 4. 使用任何一台连接到同一个网络的计算机来打开 Google Chrome™网络浏览器。
- 5. 在浏览器的 URL 框中输入设备的 IP 地址。

注意设备的 IP 地址可以在触摸屏的右下角找到。

6. 设备已准备就绪。

# <span id="page-15-0"></span>运行设置的快速指南

以下说明仅是基本概述。关于每个屏幕和功能的详细信息,请参阅 *Tetracore T-COR 8* 软件 手册。

<span id="page-16-0"></span>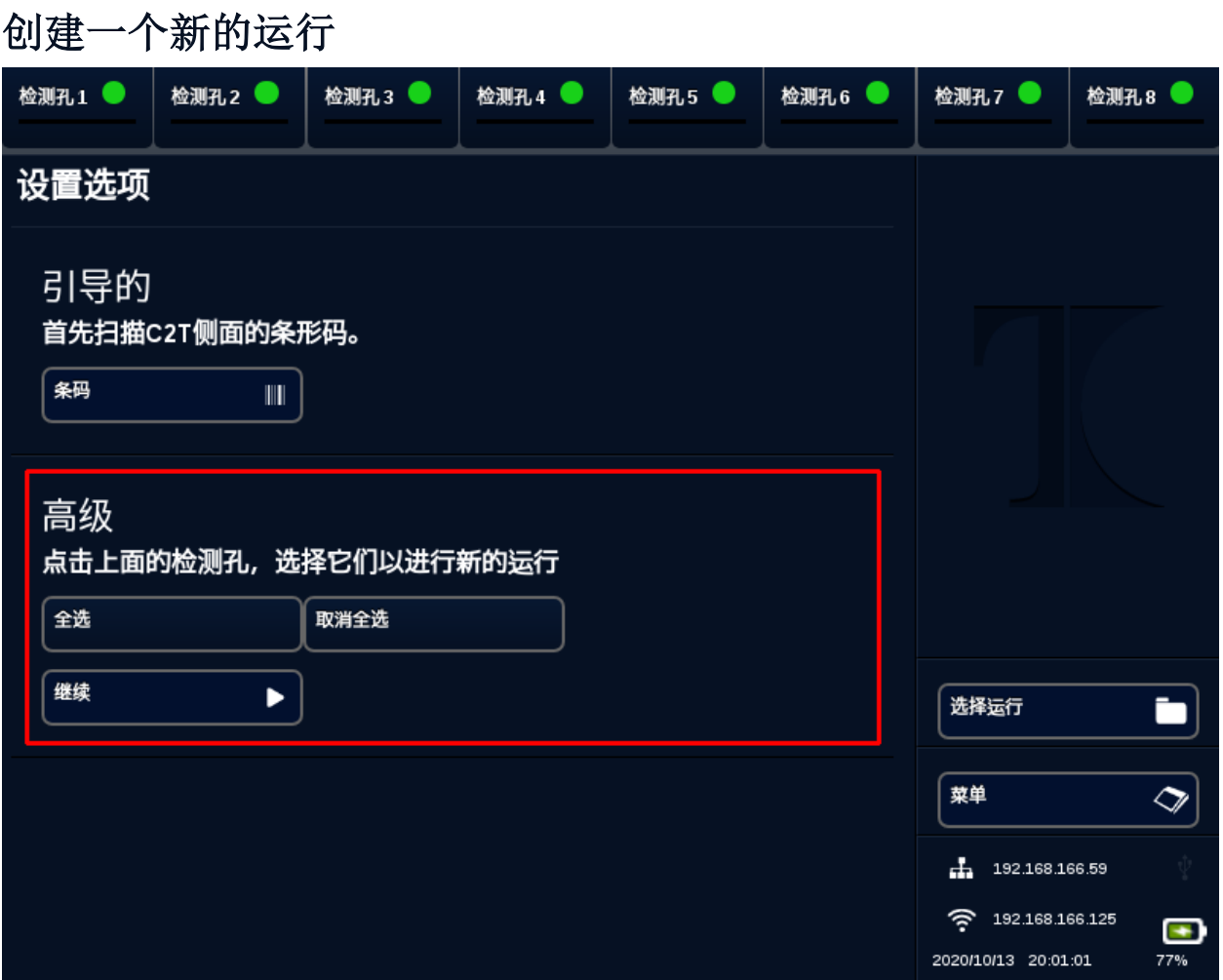

- 1. 登录到 T-COR 8
- 2. 打开**[**菜单**]** 并选择 **[**新运行**]**。
- 3. 通过突出显示相应的反应管孔题头来选择要使用的反应管孔。突出显示的反应管孔 题头将有一个绿色圆圈。 **[**全选**]**会选择所有可用的反应管孔。 [取消全选]会取消对 所有反应管孔的选择。

注意当反应管孔当前正在运行时,那些反应管孔将用一个红杠来突出显示。 在当前运行完成之前,这些反应管孔不可用。

4. 选择**[**继续**]**进入新运行摘要页面。

#### T-COR 8 快速入门指南

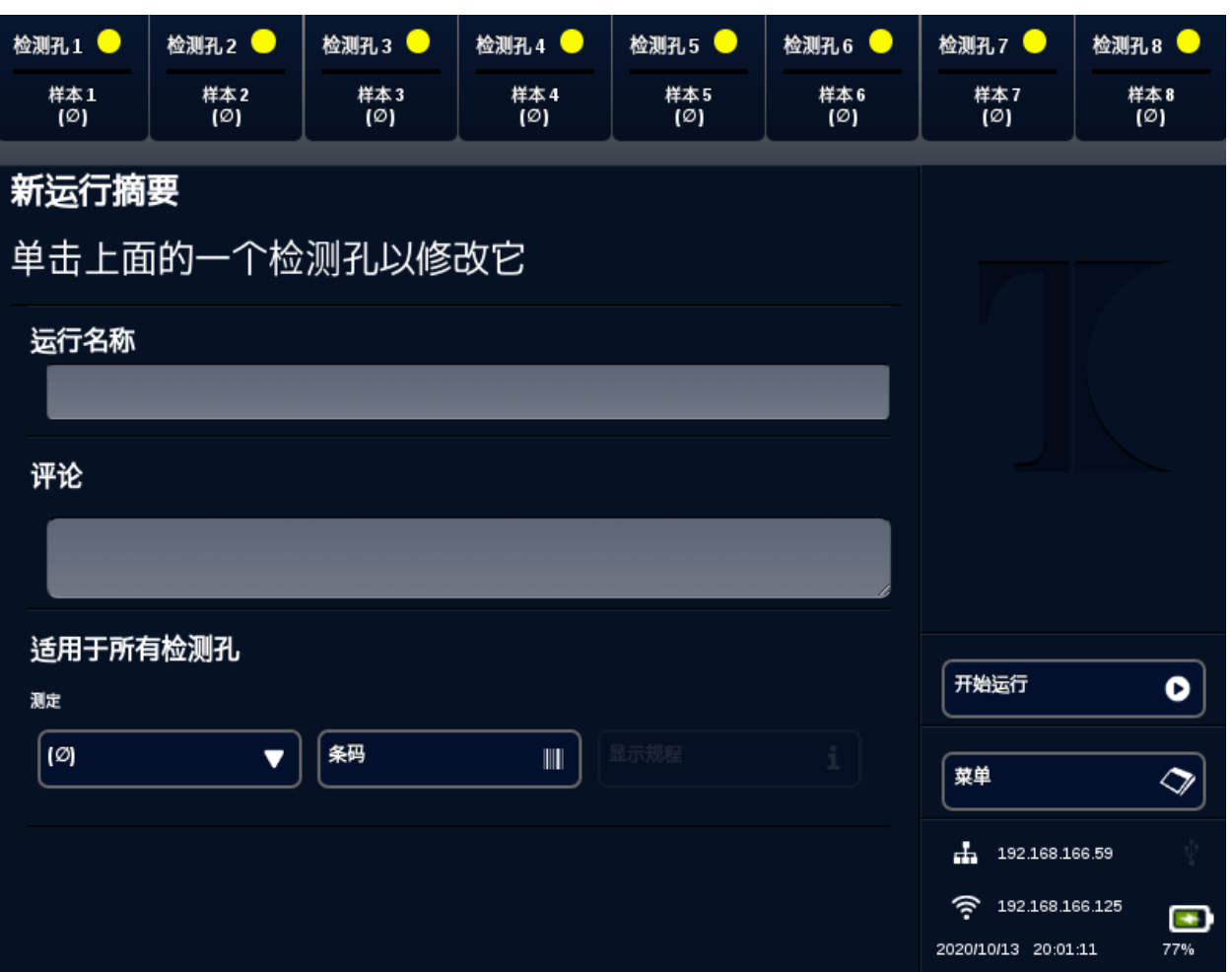

- 5. 输入一个运行名称(可选)。输入任何评论(可选)。它可以在运行开始后更改,但 在运行完成后就无法更改了。
- 6. 从测定下方的下拉菜单中选择用于此运行的测定,以应用于所有孔。每个孔也可以 被分配不同的测定(参见步骤 7)。

注意测定必须已经预先定义。如果未列出测定,则在创建新运行之前创建一个 测定(参见编辑器)。这只能由管理员和实验室主任访问。

7. 如果您选择运行多个测定,请选择带有黄色圆形孔题头的孔。

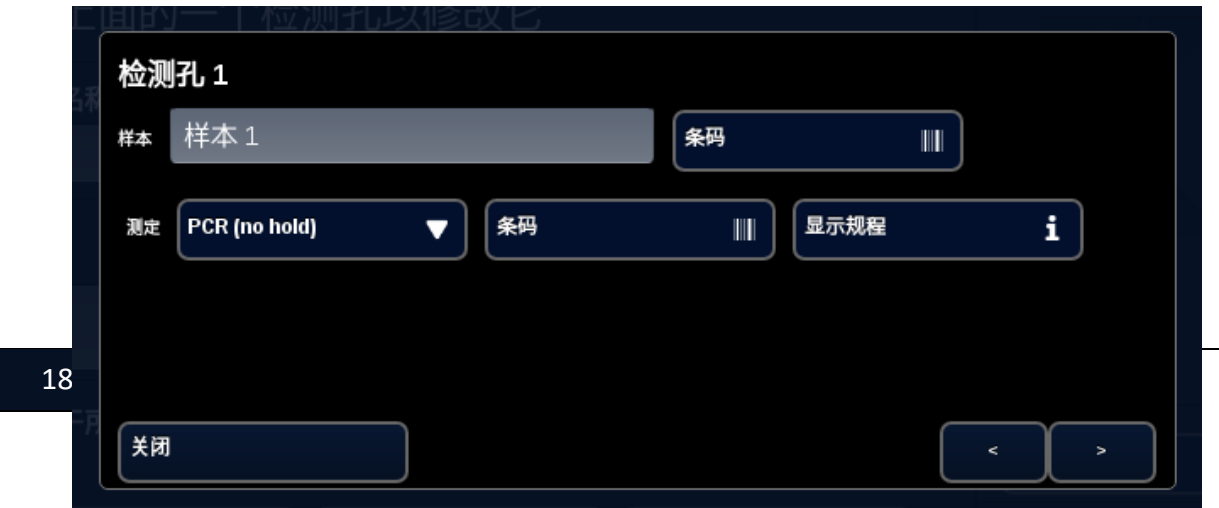

输入该孔的样本的名称,并从测定旁边的下拉菜单中选择用于该孔的测定。如果可 用,也可以通过按下测定题头旁边的[条码]按钮来扫描该测定。按[关闭]保存并退 出窗口。

8. 对每个在运行中使用的孔重复步骤 7。

注意 如果可以使用测定的条码,可以使用设备右侧面板上的条码读取器将其 扫描到设备中按下相应的**[**条码**]**按钮来启动条码阅读器。扫描时,将条码保持在离 窗口大约 7.62 厘米(3 英寸)的位置。如果在 10 秒后还没有捕获读数, 条码扫描 仪将终止扫描。

警告**:**激光辐射:**2** 级激光产品。不要直视条码光束。切勿将激光照射到其他人、 高反射表面或任何其他不适合指定用途的物体上。

9. 按**[**开始运行**]**按钮。

运行开始后,软件将自动显示样本及其测定的摘要表格。也可以通过选择特定的 **[**图表**]**  通道来查看和分析数据 (仅适用于管理员、主任和分子总监)。在运行正在**[**运行信息**]**下进 行时,运行名称、评论和样本信息可以更改。一旦运行完成后,用户就无法更改运行名 称、评论或样本信息了。在运行过程中可以查看以前的运行。

# <span id="page-19-0"></span>索引

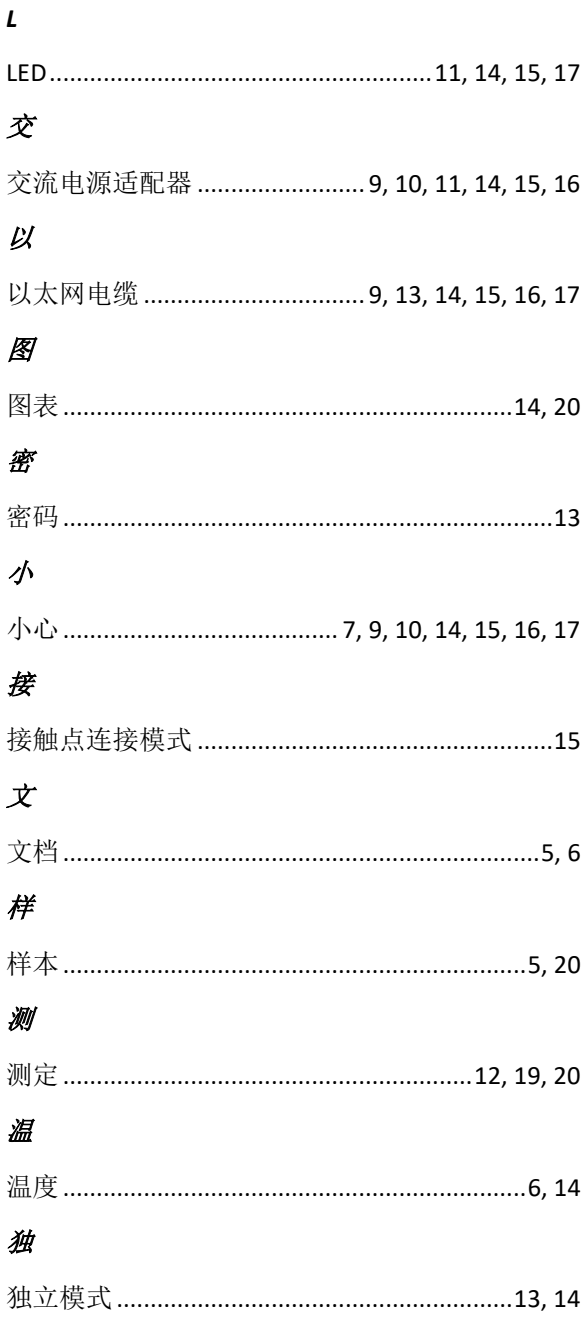

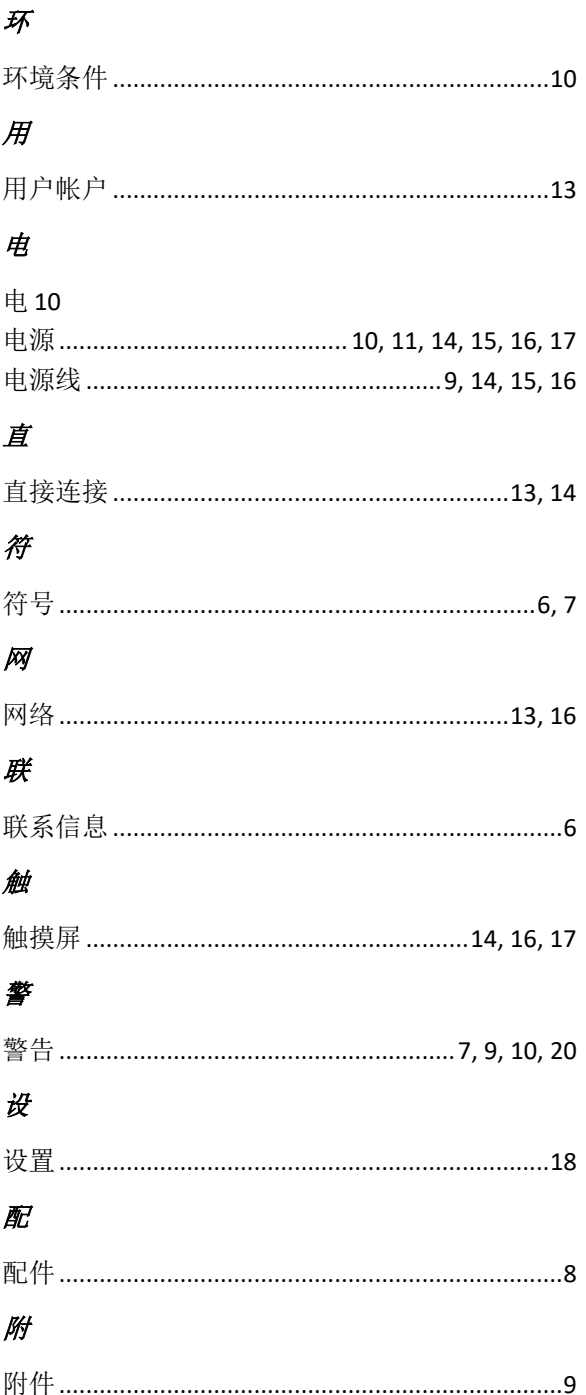